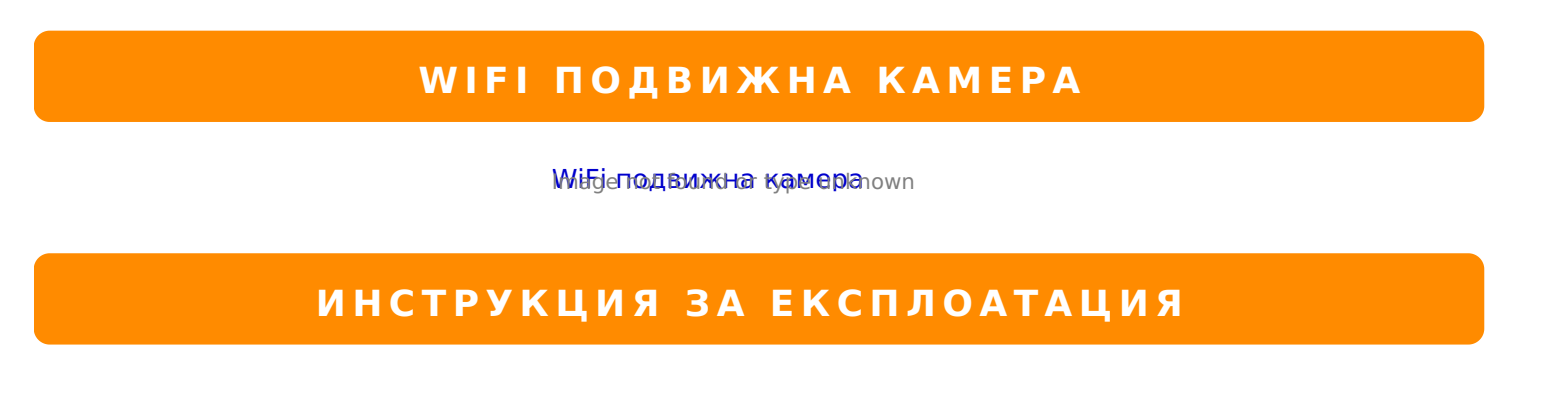

1. >AB025B5 :0@B0 ?0<5B 2 A;>B0 8 2:;NG5B5 :0<5@0B0 :J< 70E@0=2018O 040? !20;5B5 8 8=AB0;8@09B5 Eyecloud =0 <>18;=8O A8 B5;5D>= 8 AB0@B8@09B5 ?@8 0B8A=5B5 A8<2>;0 + 70 40 4>1028B5 :0<5@0B0.

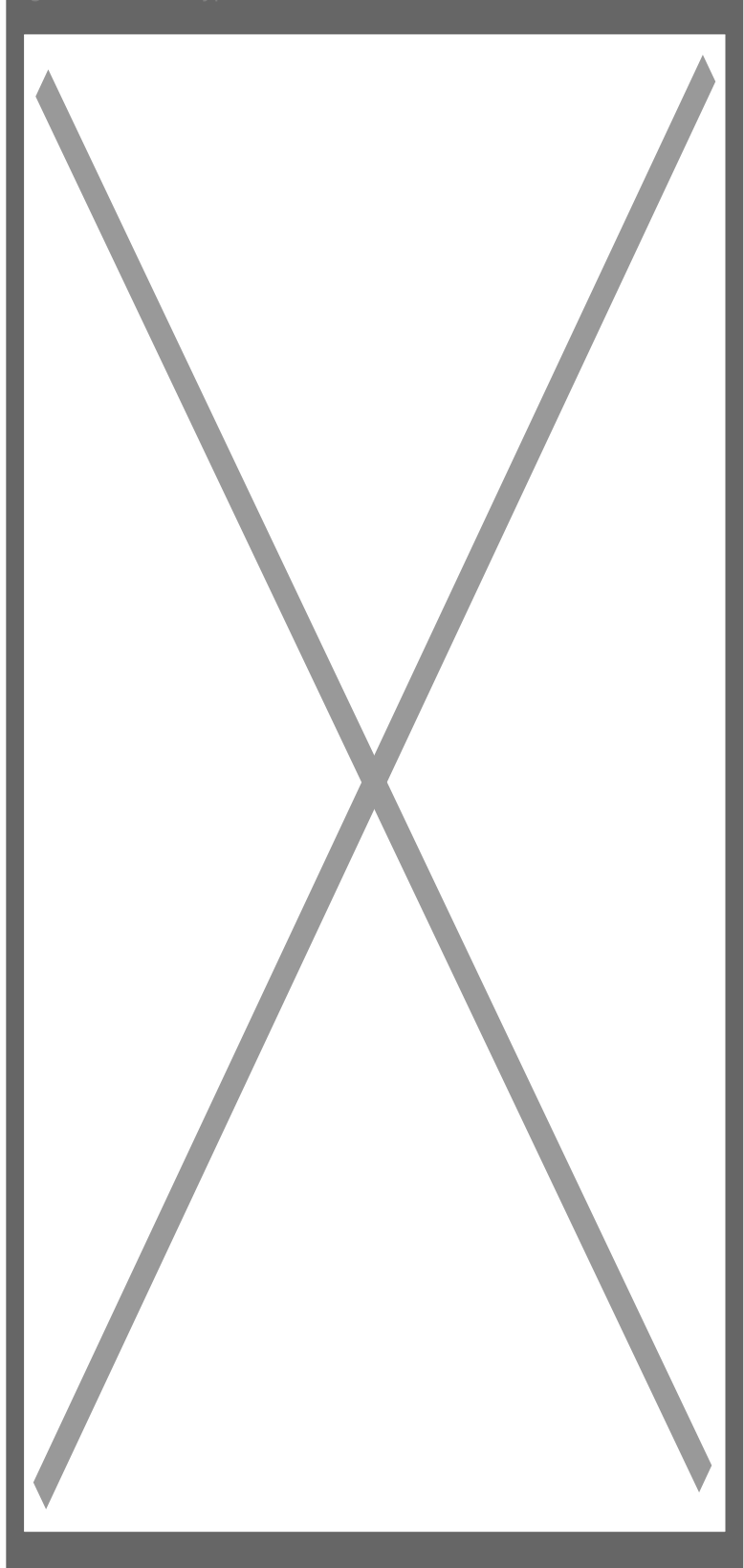

2. Изберете символа от горния десен ъгъл за да сканирате QR кода от долния край на камерата.

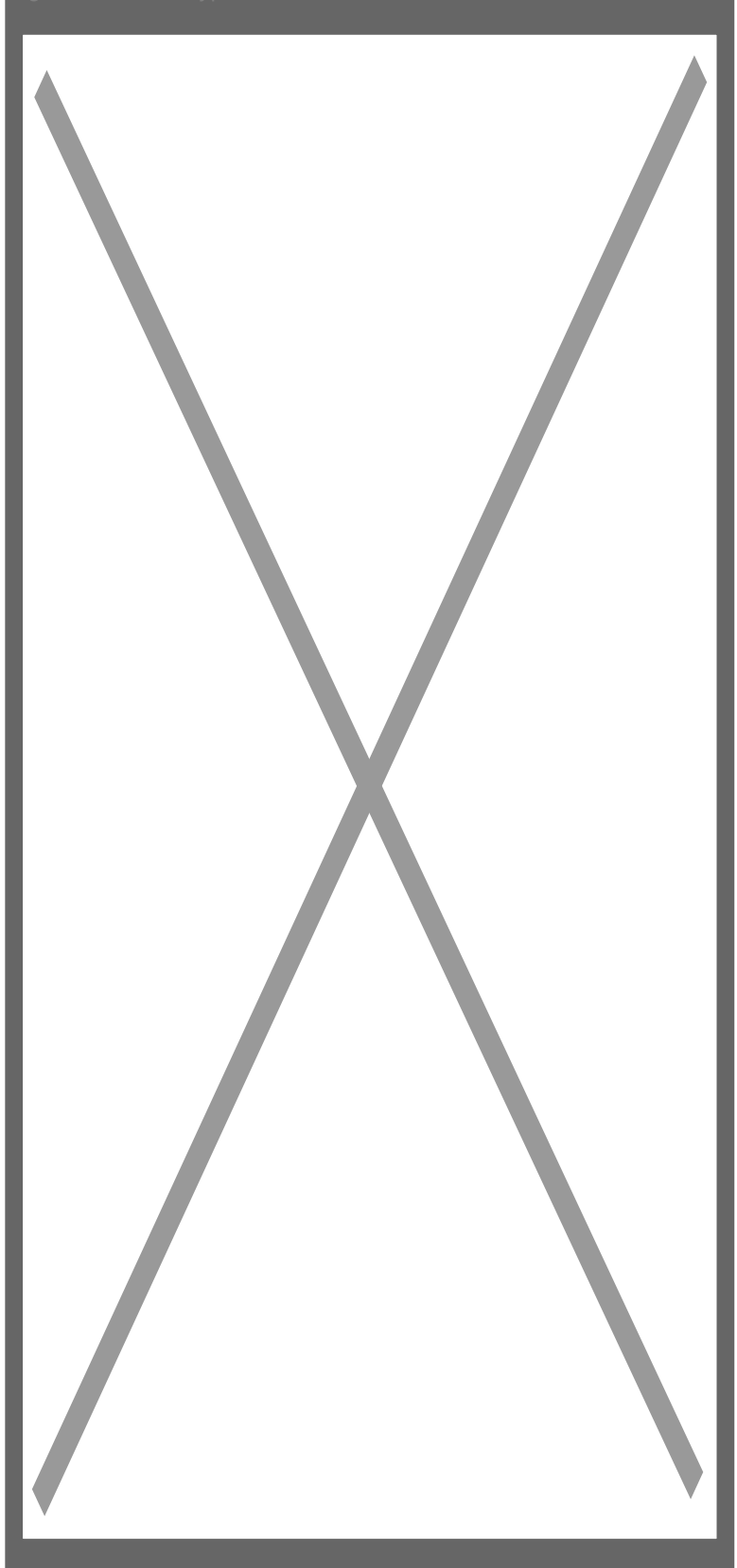

3. Доближете мобилното си устройство на около 10 сантиметра от кода и го сканирайте.

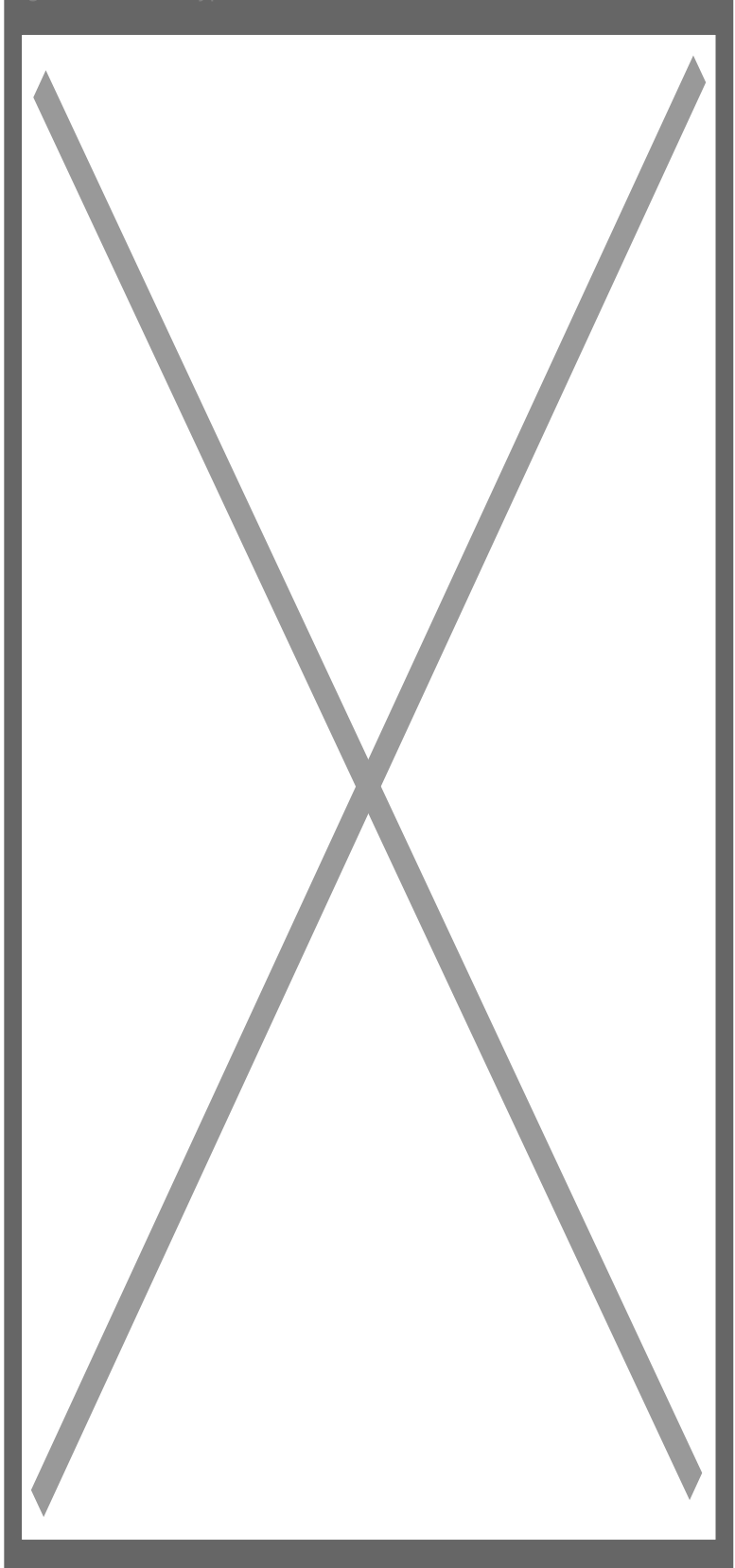

4. Убедете се, че е включена безжичната мрежа на телефона.

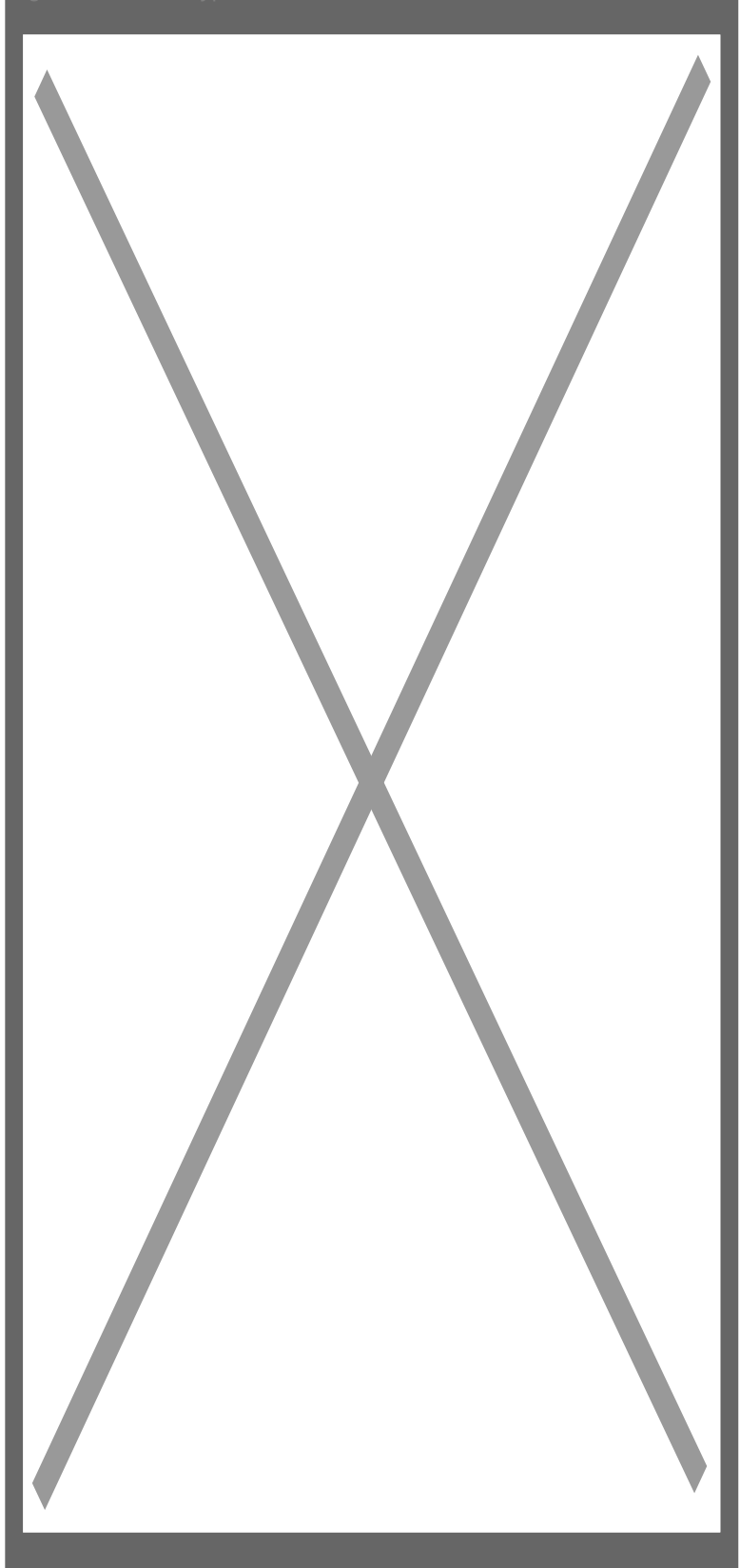

5. Изберете домашната си мрежа и напишете паролата си за достъп. Потвърдете с ОК.

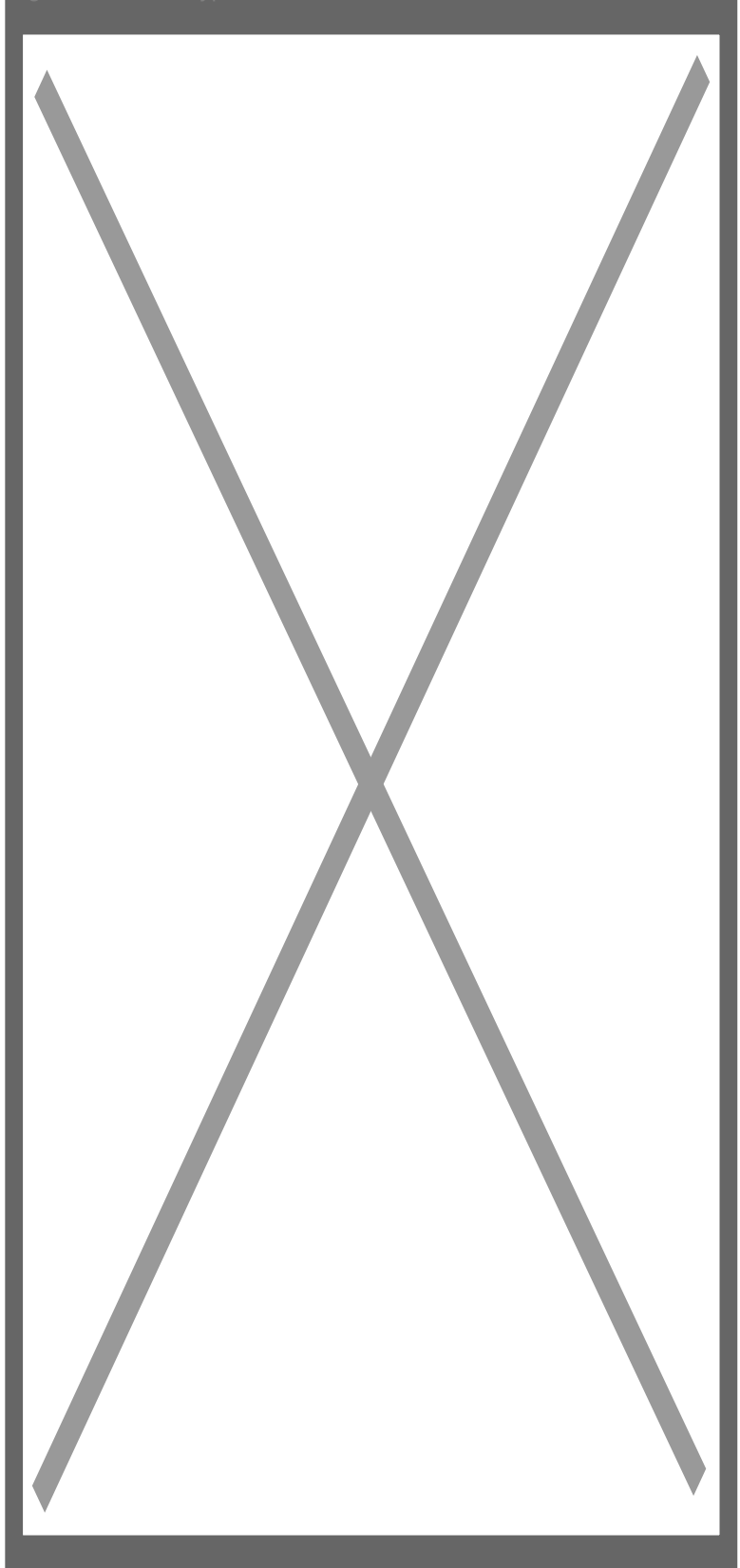

6. Потвърдете паролата си.

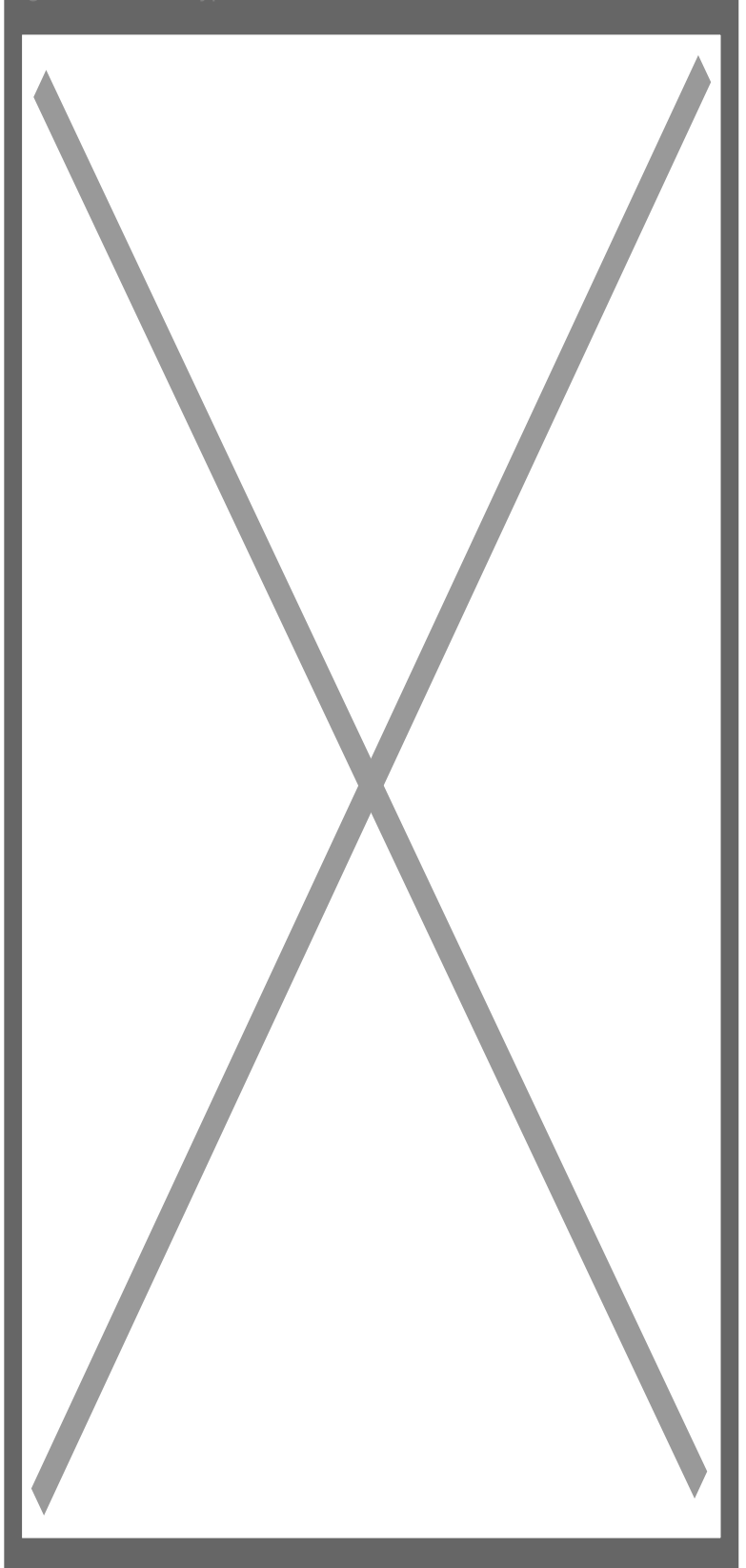

7. Усилете звука на телефона си и го доближете до камерата. Ще започне настройка със звукова

вълна. При успешно свързване ще чуете потвърждение от камерата. Когато всичко е успешно натиснете "обвързване".

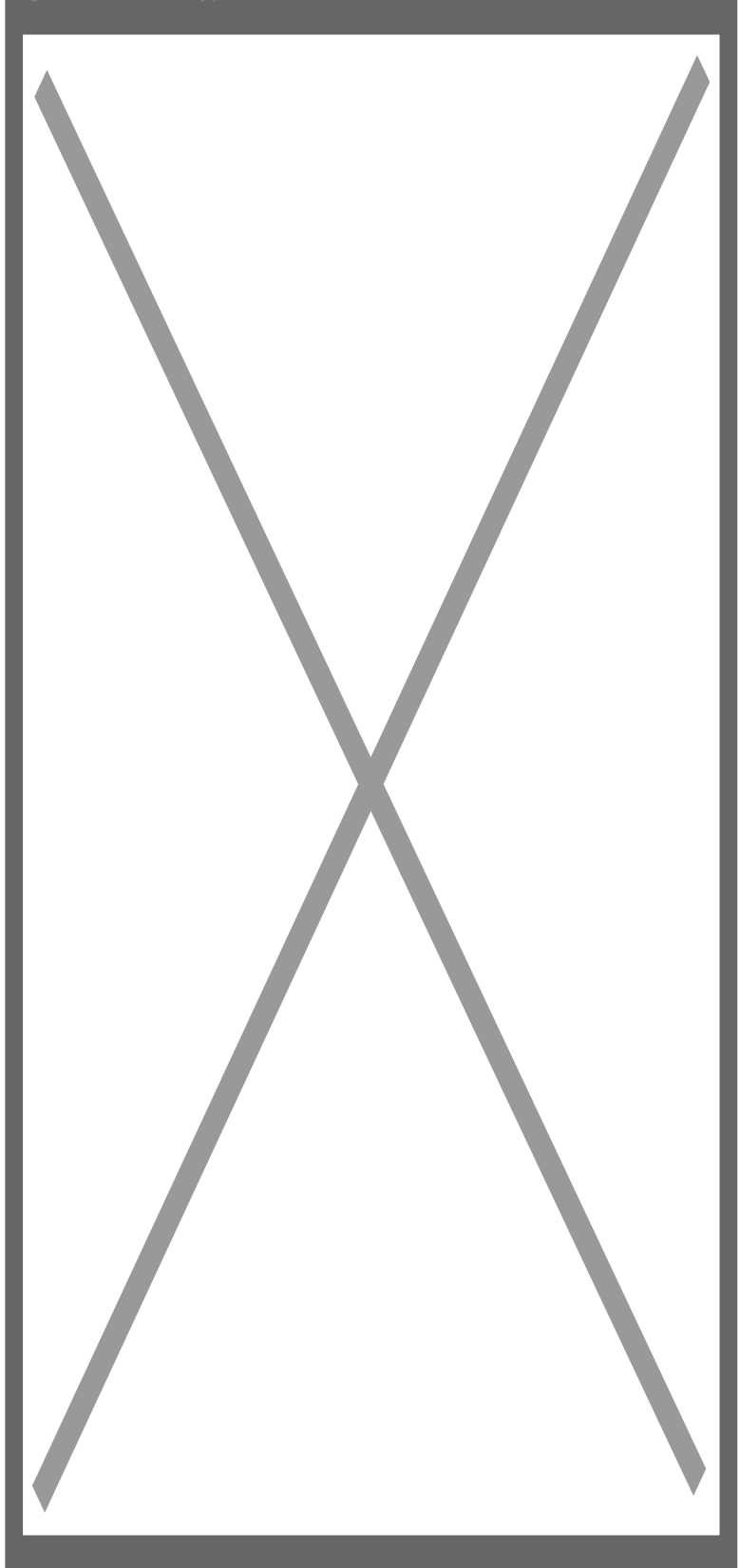

8. Задайте име на камерата си и я добавете.

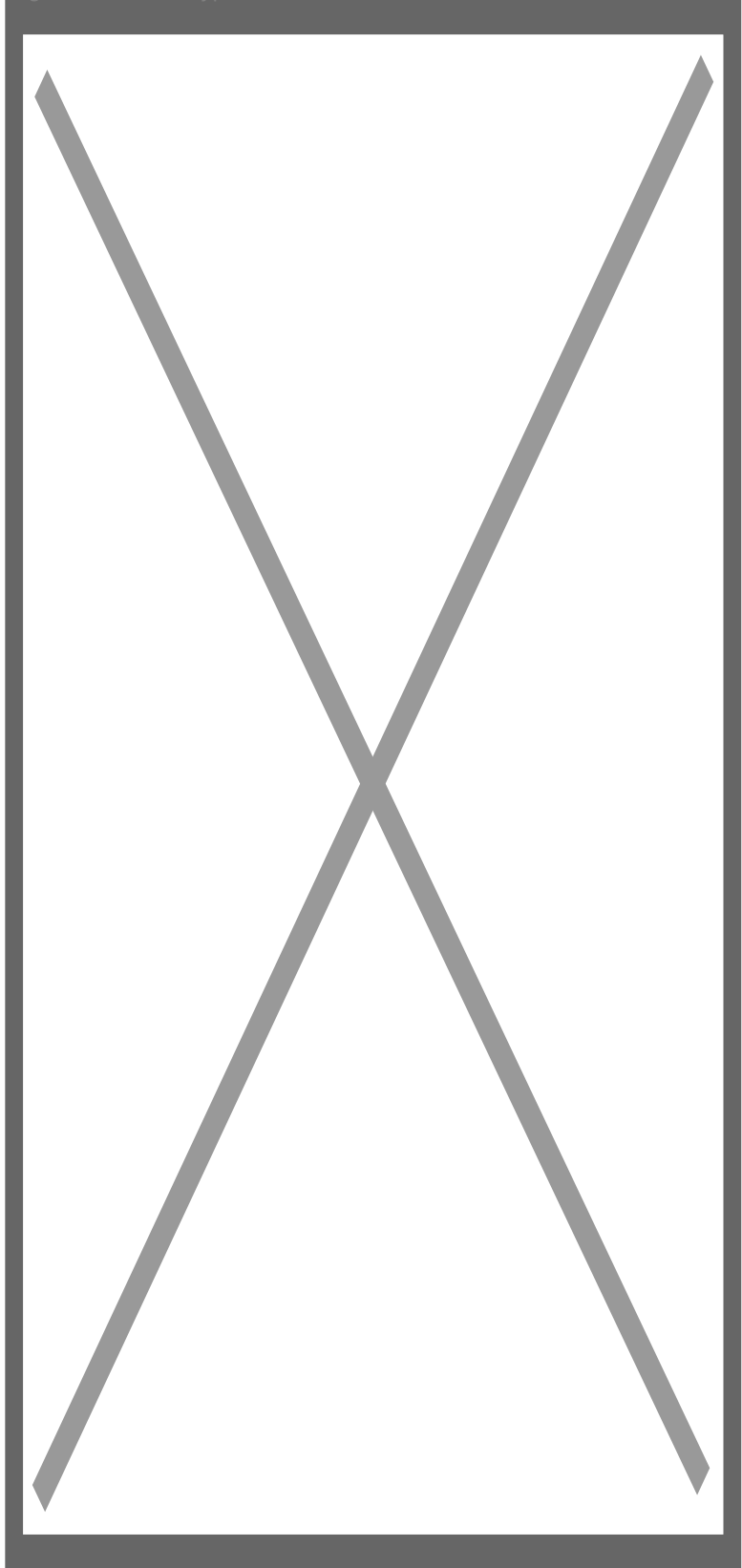

9. Ще бъдете приканени да въведете парола за достъп, след което можете да продължите с допълнителните настройки с натискане на показания символ.

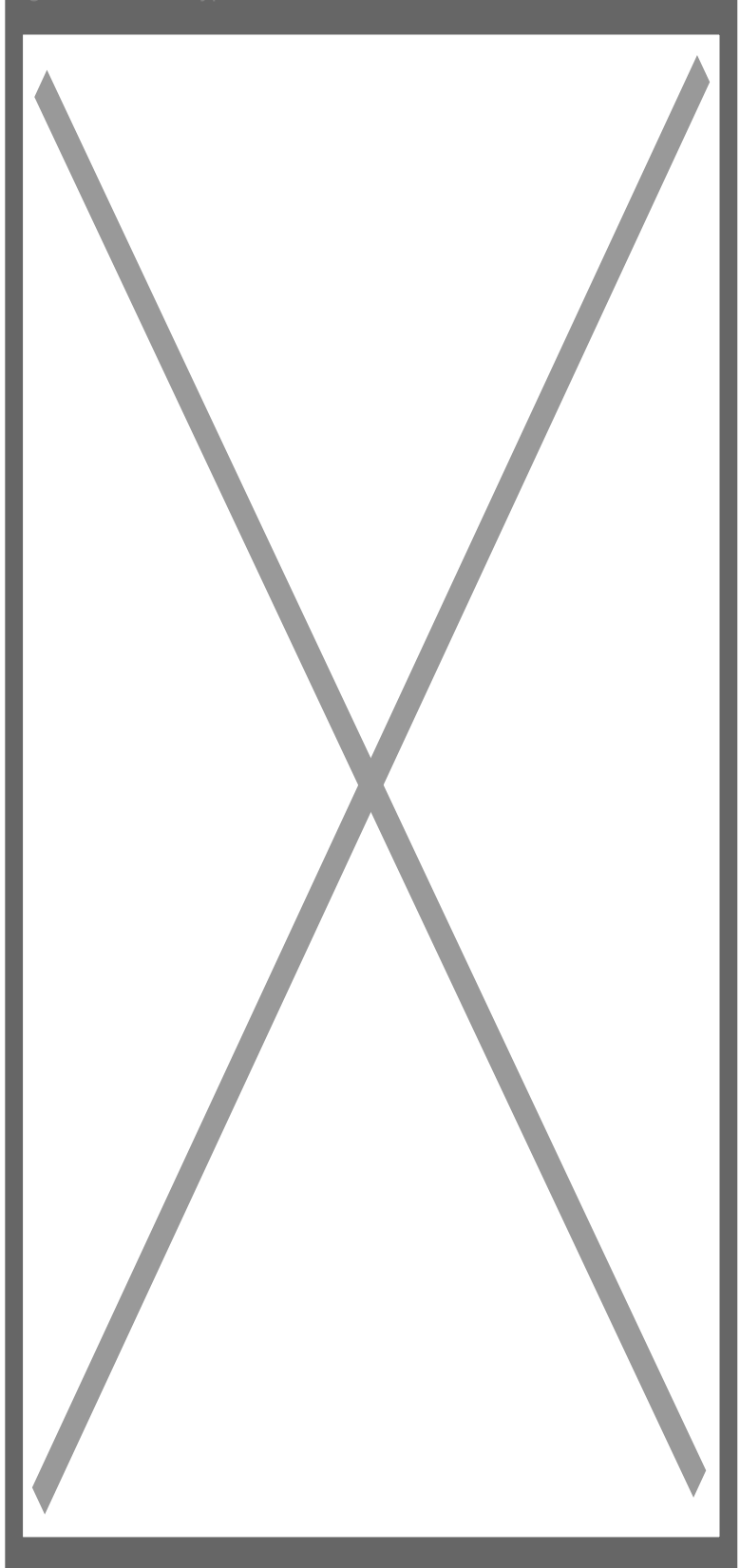

10. Тук можете да прегледате записите, съхранени на картата или на "облака".

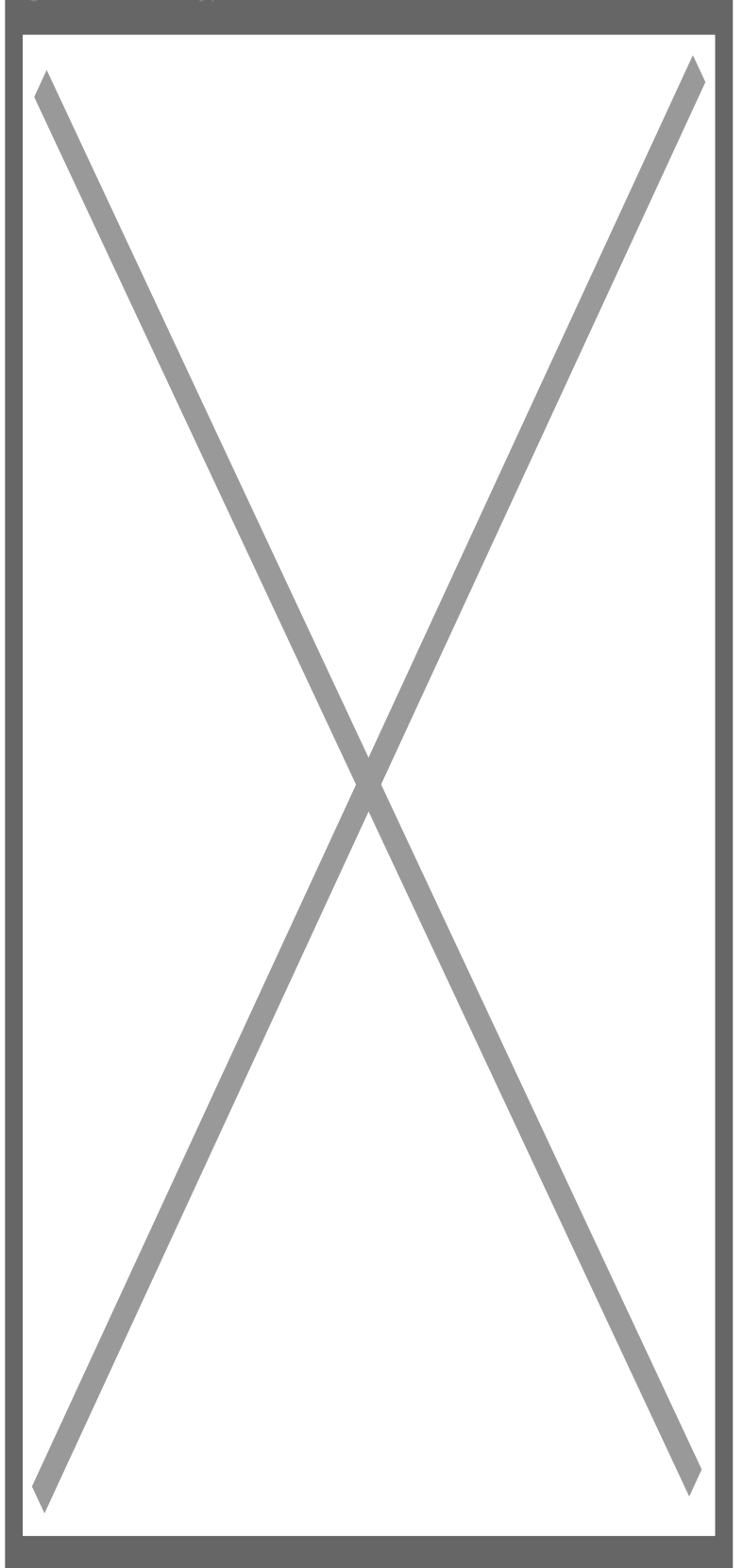

11. Ако натиснете зъбното колело ще можете да видите допълнителните настройки, като

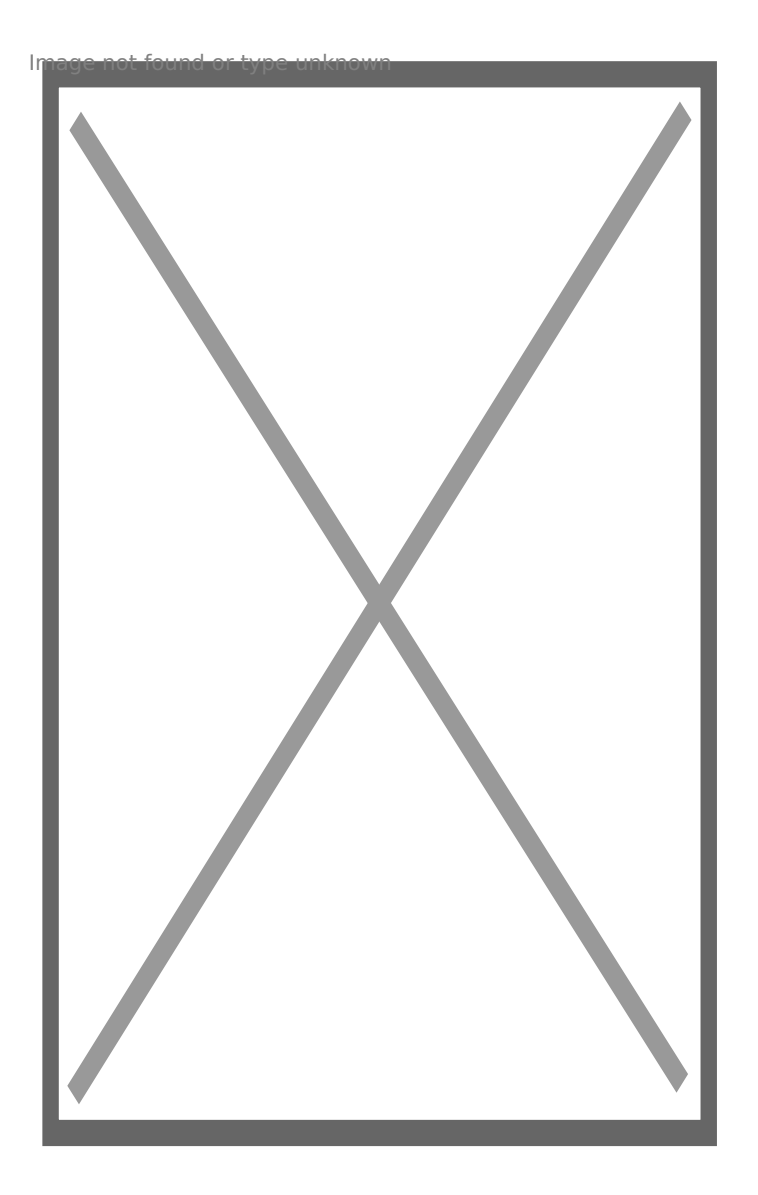

[I5 H?8>=A:8 ?@>4C:B8 >B AJI0B0](https://spy.bg/za-varteshen-montaj/) :0B53>@8O [J< ?@>4C:B0 "WiFi ?>4286=](https://spy.bg/za-varteshen-montaj/1094/)0 :0<5@0" Copyright 2009 - 2019 Spy.bg